#### **CAMERA: TAKE PHOTO**

| Page   | 1 of 4         |
|--------|----------------|
| Status | DRAFT          |
| Date   | April 26, 2012 |

Most recent photo is top left Swipe right to see more Tap thumbnail to view photo

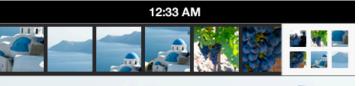

Tap Gallery thumbnail to see all photos

Live camera view

Tap anywhere to focus?

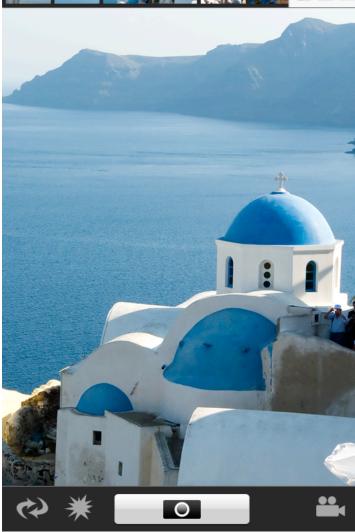

Flip front and back camera

Toggle flash On/Off/Auto

Toggle Camera/Video mode

Camera: Shutter button Video: Record/Stop

#### B2G Camera / Gallery

#### **GALLERY: VIEW PHOTO**

| Page   | 2 of 4         |
|--------|----------------|
| Status | DRAFT          |
| Date   | April 26, 2012 |

Selected photo is highlighted

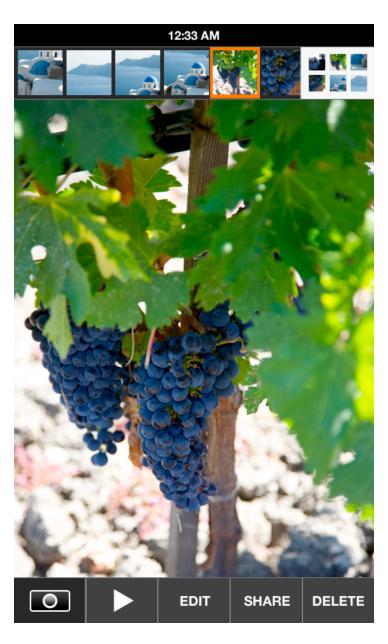

Tap Gallery thumbnail to see all photos

Pinch to zoom

Swipe left and right for previous and next photo

Tap Camera to go to Camera

Tap Play to start slideshow
from this photo

Tap Edit for filters and other editing functions

Tap Share to email, text, or set as wallpaper (may need a better verb here or icon)

Tap Delete for confirmation to delete selected photo

# B2G Camera / Gallery

# **GALLERY: BROWSE PHOTOS**

| Page   | 3 of 4         |
|--------|----------------|
| Status | DRAFT          |
| Date   | April 26, 2012 |

Tap Select for multi-select mode

Tap Play button to start slideshow from the photo at the top left

Tap any photo to view

Swipe up and down to scroll

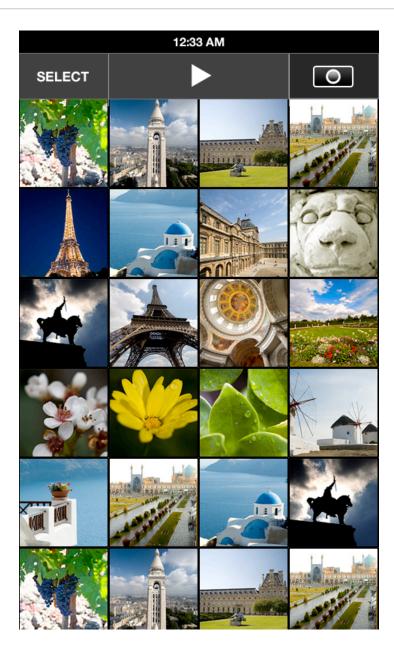

Tap Camera to go to Camera

# **GALLERY: SELECT PHOTOS**

| Page   | 4 of 4         |
|--------|----------------|
| Status | DRAFT          |
| Date   | April 26, 2012 |

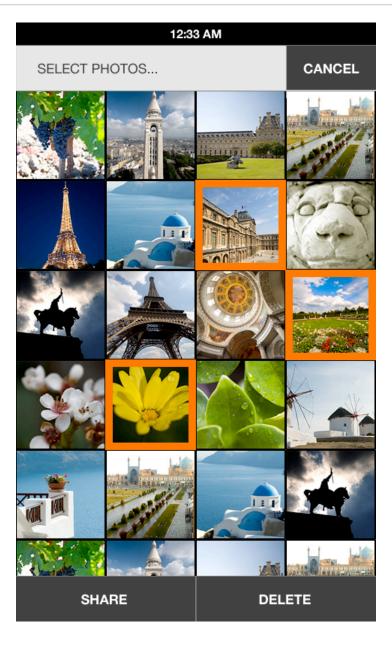

Tap Cancel to return to browsing photos

Tap photo to add to selection, tap again to unselect

Tap Share to email or text, selected photos

Tap Delete for confirmation to delete selected photos